## **Hardware Instruction Manual**

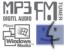

# iFP-800 Series

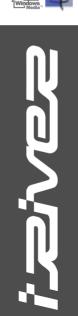

Digital Audio player/ Recorder/FM Tuner Model iFP-800 Series

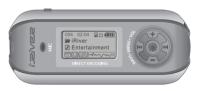

FirmwareUpgradable

Thank you for your purchase. Please read this manual carefully before using your new player.

www.iRiver.com

www.iRiver.com

THIS DEVICE COMPLIES WITH PART 15 OF THE FCC RULES.
OPERATION IS SUBJECT TO THE FOLLOWING TWO CONDITIONS:
(1) THIS DEVICE MAY NOT CAUSE HARMFUL INTERFERENCE, AND
(2) THIS DEVICE MUST ACCEPT ANY INTERFERENCE RECEIVED, INCLUDING INTERFERENCE THAT MAY CAUSE UNDESIRED OPERATION.

**Note** : This equipment has been tested and found to comply with the limits for a Class B digital device, pursuant to part 15 of the FCC Rules. These limits are designed to provide reasonable protection against harmful interference in a residential installation.

This equipment generates, uses and can radiate radio frequency energy and, if not installed and used in accordance with the instructions, may cause harmful interference to radio communications. However, there is no guarantee that interference will not occur in a particular installation. If this equipment does cause harmful interference to radio or television reception, which can be determined by turning the equipment off and on, the user is encouraged to try to correct the interference by one or more of the following measures :

- Reorient or relocate the receiving antenna.

- Increase the separation between the equipment and receiver.
- Connect the equipment into an outlet on a circuit different from that to which the receiver is connected.
- Consult the dealer or an experienced radio/TV technician for help.

NOTE: THE MANUFACTURER IS NOT RESPONSIBLE FOR ANY RADIO OR TV INTERFERENCE CAUSED BY UNAUTHORIZED MODIFICATIONS TO THIS EQUIPMENT. SUCH MODIFICATIONS COULD VOID THE USER'S AUTHORITY TO OPERATE THE EQUIPMENT.

Contents

| GETTING STARTED                                                                                                    | 1 | _ |
|----------------------------------------------------------------------------------------------------|---|---|
| LOCATING THE CONTROLS                                                                                                    | 2 |   |
| PC SOFTWARE INSTALLATION                                                                                                    | 3 | _ |
|                                                                                                    | 4 | _ |
|                                                                                                    | 5 | _ |
|                                                                                                    | 6 | _ |
| <b>INOTE</b> THIS MANUAL COVERS THE INSTALLATION AND USE OF<br>THE PLAYER HARDWARE. FOR DETAILS REGARDING THE<br>SOFTWARE OPERATION INCLUDING TRANSFERRING MUSIC<br>TO THE PLAYER, PLEASE SEE THE SOFTWARE<br>INSTRUCTION MANUAL. |   |   |

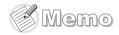

#### **GETTING STARTED**

| INIT |
|------|
| INT  |
|      |
|      |
|      |
|      |
| FE/  |
|      |
|      |
|      |
|      |
| AB   |
|      |
|      |
|      |
|      |
|      |
|      |
|      |
|      |
|      |
| N    |
|      |
|      |
|      |
|      |
|      |
|      |

|                                                                                                    | CONTENTS    |
|----------------------------------------------------------------------------------------------------|-------------|
|                                                                                                    | 1-1         |
| FEATURES                                                                                                    | 1-2         |
| ABOUT POWER SUPPLY                                                                                                    | <u>1-3</u>  |
|                                                                                                    |             |
|                                                                                                    |             |
| NOTE THIS MANUAL COVERS THE INSTALLATION A<br>THE PLAYER HARDWARE. FOR DETAILS REC<br>SOFTWARE OPERATION INCLUDING TRANSP | GARDING THE |

TO THE PLAYER, PLEASE SEE THE SOFTWARE INSTRUCTION MANUAL.

Getting started...

#### INTERNET

- URL : www.iRiver.com
- Find information on our company, products, and customer and technical support.
- Update your player with firmware downloads. Firmware upgrades offer support for new CODECS and deliver new product features.
- Consult the product FAQ.
- Register your iRiver product online so that our Customer Service is able to provide support as efficiently as possible.
- All contents contained in this manual subject to change without notice to improve ability of this player or according to changing of specification.

iRiver Limited does not assume any responsibility for errors or omissions in this document or make any commitment to update the information contained herein.

River is a registered trademark of iRiver Limited in the Republic of Korea and /or other countries and is used under license. Microsoft Windows Media and the Windows Logo are trademarks or registered trademarks of Microsoft Corporation in the United States and /or other countries.

All other brand and product names are trademarks of their respective companies or organization. All other product names may be trademarks of the companies with which they are associated.

© 1999-2004 iRiver Limited. All rights reserved.

Multi-Codec Player

Supports MP3, WMA, OGG and ASF formats.

Firmware Upgrade

Provides the latest updated features via firmware upgrade.

- Graphic LCD supporting Multiple Languages iFP-800 Series comes with graphic LCD which can support multiple languages (40 languages).
- ► FM Function

You can easily listen to FM stations and set your favorite stations by using Auto Preset and Frequency Memory functions.

- + 6 Preset EQ : Normal, Rock, Jazz, Classic, U Bass, Metal
- Xtreme EQ and Xtreme 3D

Customize your own EQ with Xtreme EQ and enhance bass and surround sound with Xtreme 3D.

- GUI (Graphic User Interface) Menu System
- Simple Navigation Simple navigation makes it easy to find any song.
- Supports 8 levels of subfolders, 500 folders total and up to 1500 files at one time.
- · Create your own playlists.
- Direct MP3 Encoding
   11.025KHz ~44.1KHz, 8Kbps ~ 320Kbps
- Record FM Radio, Voice, or line-in from another device Voice record level is automatically controlled by AGC function.
- · Convenient neck strap.
- Supports USB 2.0 (iFP-880 Supports USB 1.1 only)

Getting started..

#### ABOUT POWER SUPPLY

#### Locating the Controls

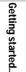

#### Inserting a battery

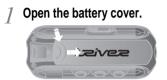

Insert the battery. (AA 1.5V type x 1ea) Be sure to match the + and ends of the battery with the diagram inside the battery compartment.

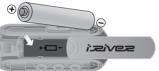

Close the battery cover.

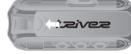

§ If the battery is worn out, "Low Battery" is displayed on the LCD. Insert a fresh battery.

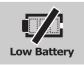

- NOTE To avoid corrosion, remove the battery if the player is not to be used for a long time.
- · Remove dead battery immediately to avoid damage from corrosion.
- When corrosion occurs, wipe the battery compartment immediately with a dry cloth and insert a new battery.

| Front View | 2-1        |
|------------|------------|
| Side View  | <u>2-2</u> |

2-3 LCD Screen

NOTE THIS MANUAL COVERS THE INSTALLATION AND USE OF THE PLAYER HARDWARE. FOR DETAILS REGARDING THE SOFTWARE OPERATION INCLUDING TRANSFERRING MUSIC TO THE PLAYER, PLEASE SEE THE SOFTWARE **INSTRUCTION MANUAL.** 

Contents

#### Locating the Controls

Side View

#### Front View

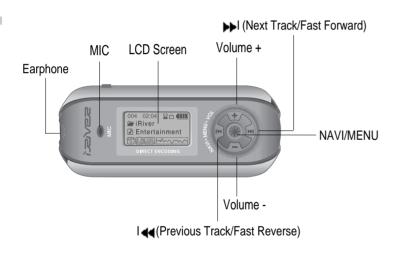

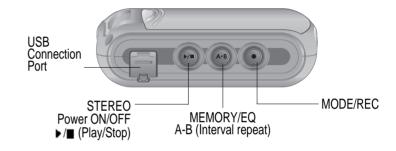

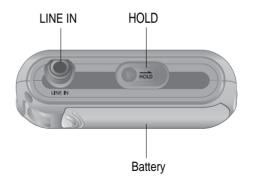

Locating the Controls

#### Locating the Controls

#### LCD Screen

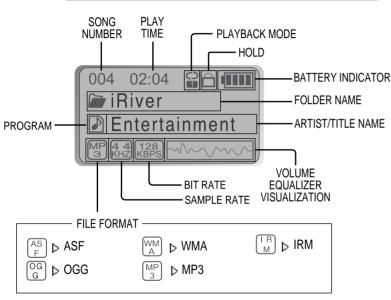

#### ★ IRM (iRiver Rights Management)

iRiver Rights Management is a digital music format. Please visit our web site for details about this music format.

|                          | Contents |
|--------------------------|----------|
|                          |          |
| PC software installation | 3-1      |
| Attach the player        | 3-4      |
| Detach the player        | 3-7      |

- NOTE THIS SECTION COVERS THE INSTALLATION FOR WINDOWS OPERATING SYSTEMS ONLY. FOR INSTALLATION INSTRUCTIONS FOR MAC OS, PLEASE SEE THE SOFTWARE INSTRUCTION MANUAL.
- NOTE THIS MANUAL COVERS THE INSTALLATION AND USE OF THE PLAYER HARDWARE. FOR DETAILS REGARDING THE SOFTWARE OPERATION INCLUDING TRANSFERRING MUSIC TO THE PLAYER, PLEASE SEE THE SOFTWARE INSTRUCTION MANUAL.

#### PC software installation

#### PC software installation

Software installation

#### Software installation

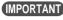

Please complete the steps in this section BEFORE ATTACHING YOUR PLAYER TO YOUR PC.

 Insert the Installation CD into the CD-ROM drive. The following screen appears after inserting the CD.

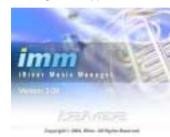

- If the installation doesn't automatically begin, execute the "setup.exe" file in the installation CD.
- The installation program will begin.
- The installation CD contains the following contents :
  - Device Driver
  - iRiver Music Manager
  - MoodLogic
  - Manager Program for Mac
- The player can store MP3 files or files of any type. You can upload files, other than music (MP3, WMA, OGG, ASF), to the PC using the iRiver Music Manager Program.
- Download latest versions of drivers and iRiver Music Manager at www.iRiver.com
- Please be sure your login has Administrator privileges if using Windows 2000 or Windows XP.

| Note System Requirements (Windows)<br>• Pentium 133MHz or faster<br>• USB port<br>• Window 98SE / ME / 2000 / XP | CD-ROM drive     10MB free hard disk space |
|----------------------------------------------------------------------------------------------------|--------------------------------------------|
|                                                                                                    |                                            |

During this installation, the software will check online for the most recent Note updates. Please note that the installation screens may differ slightly from those appearing here, as software may be of a more recent version. If your screens differ, please visit www.iRiver.com/software for an updated user quide.

install

Insert the Installation CD into the CD-ROM drive. Installation starts automatically.

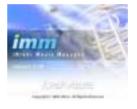

Click "Next" to Install iRiver Music

street, is its interferent fitness for the

Long Long

Manager.

53

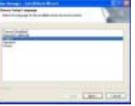

Click "Next" after selecting the language to

Select the folder to Install. Click "Next".

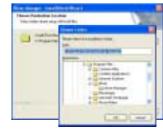

3-1

PC software installation

#### PC software installation

#### Attach the player

PC software installation

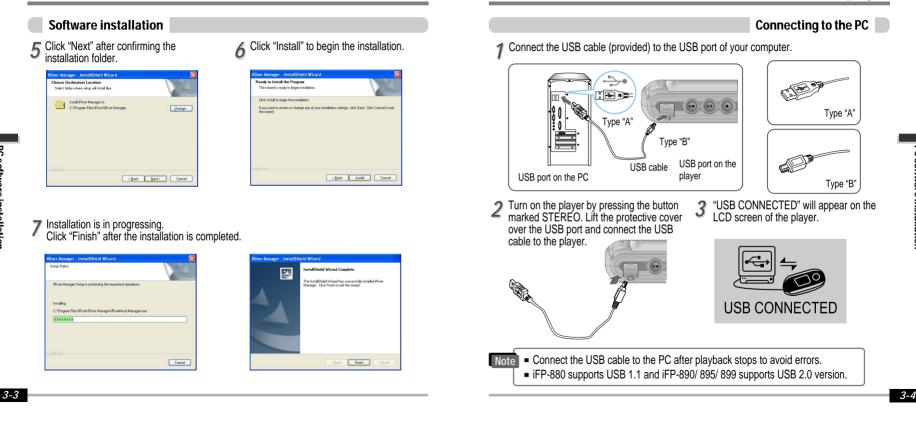

#### Attach the player

#### Attach the player

#### Installation of "New Hardware"

1 After installing iRiver Music Manager from the CD and connecting the player to your PC, "Found New Hardware" screen is displayed.

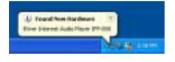

**3** Select "Install the software automatically (Recommended)" and click "Next".

PC software installation

3-5

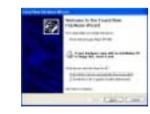

2 The computer will automatically search to find your new hardware.

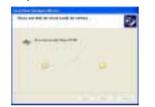

4 If a "Hardware Installation" warning message appears, click "Continue Anyway". (Windows XP) The iRiver software driver will not cause any damage to your computer.

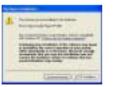

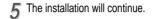

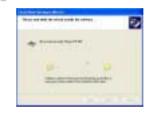

#### Installation of "New Hardware"

6 Click "Finish" Completed the installation of "New hardware".

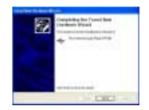

- PC software installation
- ${\rm 7}$  Information screen is displayed on the PC. New hardware is installed successfully and ready to use.

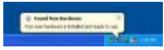

#### **Detach the player**

#### **Basic Operation**

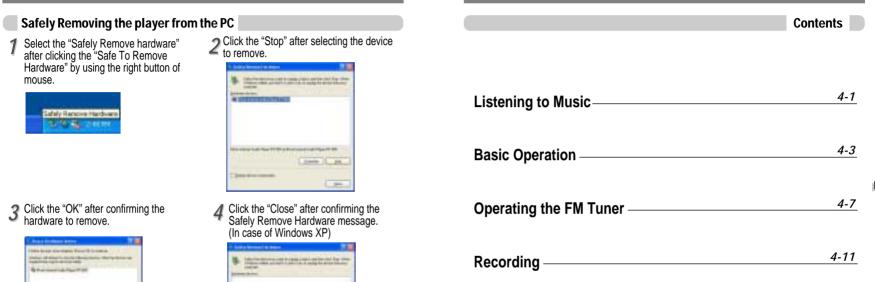

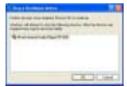

★ If the player is disconnected inacculately, it may cause a malfunction or damages to the player.

National Address

The Draw Like New Yorks and

- -----

#### **Listening to Music**

#### Listening to Music

#### LISTENING TO MUSIC

• Connect the earphones as shown below.

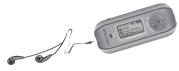

 Press the PLAY/STOP button to turn on the player. Press it again to play.

**Tizivez** 

**VER 1.00** 

To adjust the volume

STEREC

- + : To increase volume
- : To decrease volume

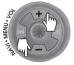

- Put the HOLD switch to "OFF".
- To select song To select previous song To select next song

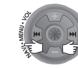

#### NOTE

- When "Hold" is ON, the buttons on the player will not function.
- When stopped or in recording standby mode, the player automatically turns off according to the setting of "STOP POWER OFF" on the MENU.(Refer to page 4-17)

004 02:04 20 PiRiver Entertainment . To turn on the player • To play the next folder To play • To play the previous folder ► To change modes (MP3 - FM ← Voice recording ← LINE IN) To stop To fast forward • To advance • To fast reverse To reverse • To turn off the player

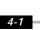

STEREO

#### **Basic Operation**

#### **Basic Operation**

#### **Basic Operation**

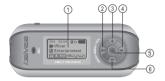

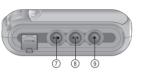

- 1. LCD window : Displays the operating status of the player.
- 2. To skip to previous track or previous FM station.
- 3. To increase volume.
- 4. To skip forward to the next song or FM station.
- 5. To select NAVI/MENU function.
- 6. To decrease volume.
- 7. To Play or Stop playback, to select FM mode, or to turn on/ off.
- 8. To select EQ mode, A-B repeat, or automatically store FM stations.
  - EQ : NORMAL  $\rightarrow$  ROCK  $\rightarrow$  JAZZ  $\rightarrow$  CLASSIC  $\rightarrow$  U BASS  $\rightarrow$  METAL  $\rightarrow$  Xtrm EQ  $\rightarrow$  Xtrm 3D
- 9. To select function, playback mode, or record/stop recording.

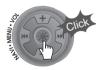

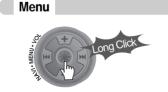

#### **Changing Functions**

Press and hold the MODE button to display the current function. Push the NAVI/MENU button toward I a result to select the desired function, then click the NAVI/MENU button to enter that mode.

# MODE

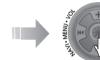

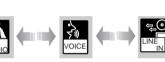

MP3 Playback ← FM Receiving ← Voice Recording ← LINE IN Recording

#### Selecting FM Tuner Mode

#### adjusting the volume

Press the STEREO button to select STEREO or MONO.

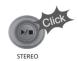

(Refer to page 4-8)

Press + on volume button to increase volume and press – on Volume button to decrease volume.

to increase

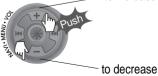

#### **Basic Operation**

#### NAVIGATION

Press **NAVI/MENU** button and find the desired track by pushing the VOL + or VOL – button. To select the track, press the **NAVI/MENU** button, **NAVI** button, **NAVI** button.

To move to the upper folder, push the Iss switch. If there is no upper folder, NAVIGATION stops.

STEREO

SFL

#### MODE

During MP3 playback, you can select the playback mode by turns by clicking the MODE/REC button.

Repeat Playback 
Repeat Playback 
Shuffle Playback 
Repeat Playback 
Repeat Playback 
Repeat Playback 
Repeat Playback 
Repeat Playback 
Repeat Playback 
Repeat Playback 
Repeat Playback 
Repeat Playback 
Repeat Playback 
Repeat Playback 
Repeat Playback 
Repeat Playback 
Repeat Playback 
Repeat Playback 
Repeat Playback 
Repeat Playback 
Repeat Playback 
Repeat Playback 
Repeat Playback 
Repeat Playback 
Repeat Playback 
Repeat Playback 
Repeat Playback 
Repeat Playback 
Repeat Playback 
Repeat Playback 
Repeat Playback 
Repeat Playback 
Repeat Playback 
Repeat Playback 
Repeat Playback 
Repeat Playback 
Repeat Playback 
Repeat Playback 
Repeat Playback 
Repeat Playback 
Repeat Playback 
Repeat Playback 
Repeat Playback 
Repeat Playback 
Repeat Playback 
Repeat Playback 
Repeat Playback 
Repeat Playback 
Repeat Playback 
Repeat Playback 
Repeat Playback 
Repeat Playback 
Repeat Playback 
Repeat Playback 
Repeat Playback 
Repeat Playback 
Repeat Playback 
Repeat Playback 
Repeat Playback 
Repeat Playback 
Repeat Playback 
Repeat Playback 
Repeat Playback 
Repeat Playback 
Repeat Playback 
Repeat Playback 
Repeat Playback 
Repeat Playback 
Repeat Playback 
Repeat Playback 
Repeat Playback 
Repeat Playback 
Repeat Playback 
Repeat Playback 
Repeat Playback 
Repeat Playback 
Repeat Playback 
Repeat Playback 
Repeat Playback 
Repeat Playback 
Repeat Playback 
Repeat Playback 
Repeat Playback 
Repeat Playback 
Repeat Playback 
Repeat Playback 
Repeat Playback 
Repeat Playback 
Repeat Playback 
Repeat Playback 
Repeat Playback 
Repeat Playback 
Repeat Playback 
Repeat Playback 
Repeat Playback 
Repeat Playback 
Repeat Playback 
Repeat Playback 
Repeat Playback 
Repeat Playback 
Repeat Playback 
Repeat Playback 
Repeat Playback 
Repeat Playback 
Repeat Playback 
Repeat Playback 
Repeat Playback 
Repeat Playback 
Repeat Playback 
Repeat Playback 
Repeat Playback 
Repeat Playback 
Repeat Playback 
Repeat Playback 
Repeat Playback 
Repeat Playback 
Repeat Playback 
Repeat Playback 
Repeat Playback 
Repeat Playback 
Repea

Press and hold the MODE/REC button : You can select MP3 or FM, Voice or Line-in recording functions. (Play mode is automatically activated when MP3 is selected).

#### MENU

A long press of the **NAVI/MENU** button will enter the menu system.

Scroll between menus : Push I and or Del (VOL + or VOL -).
 Exit : Click the PLAY/STOP button (or long pressing of NAVI/MENU button).

③ Select Function: Press the NAVI/MENU button.

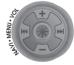

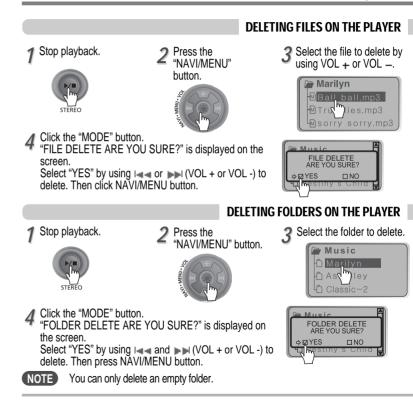

#### **Operating the FM Tuner**

#### **Operating the FM Tuner**

To select STEREO/MONO

#### **OPERATING THE FM TUNER**

To switch to the FM Tuner, press and hold the MODE/REC button.

The current function is displayed.

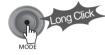

| <b>Д•^</b><br>МРЗ | FM<br>FM<br>RADIO | کی<br>جناب<br>VOICE |  |
|-------------------|-------------------|---------------------|--|

The function selection graphic displays on the LCD.

Push the Idd. Delisition to select FM RADIO. Press the NAVI/MENU button to confirm.

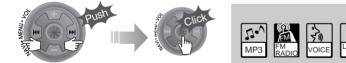

3 Push the NAVI/MENU switch toward Immed or Immediate to select your desired station.

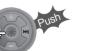

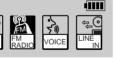

(Ex: 87.5 - 87.6)

Press the STEREO/PLAY/STOP button to select Stereo/Mono.

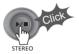

#### Auto Scan function

To automatically locate a station press and hold NAVI/MENU button to the right or left. The player will quickly scan through each frequency and stop at the next station that can tuned in.

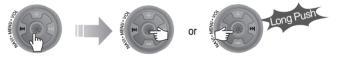

#### PRESET Mode

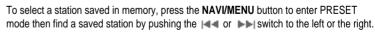

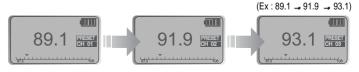

#### **Operating the FM Tuner**

#### **Operating the FM Tuner**

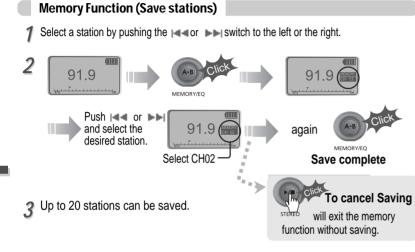

#### **Auto memory function**

Press and hold the A/B MEMORY button to automatically select select stations and save them in sequential order.

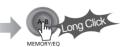

(Only activates while the player is not in PRESET mode)

Auto memory may not work within weak transmission areas.

#### Memory delete function (Delete saved stations)

Press and hold the MEMORY Select the station to be deleted at PRESET mode button.

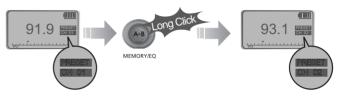

- The next station will appear when station delete is completed. Push the MEMORY button if you also want to delete the next station.

#### NOTE

- FM Tuner reception may vary in different areas.
- ▶ While in PRESET mode, auto scan and auto memory functions are not available.
- ▶ When the player doesn't have any preset stations, EMPTY will be displayed at PRESET mode then faded out.

#### To turn the player off

Press and hold the PLAY/STOP button to turn the player off.

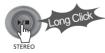

#### **Recording-Voice**

#### **Recording-FM Tuner**

#### To record FM

Press the MODE/REC button during FM reception. The station will be recorded, the remaining recording time will be displayed on the LCD screen.

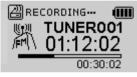

# To pause FM recording

Press PLAY/STOP button to pause the recording process. Press PLAY/STOP button again to restart recording.

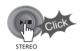

#### To stop FM recording

Press the MODE/REC button again to stop recording. The recorded file is saved as TUNER000.REC. It is saved in the RECORD folder.

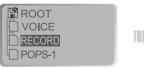

| RECORD<br>R TUNER000.REC |
|--------------------------|
| R TUNER001.REC           |
| R TUNER002.REC           |

#### To play a recorded file

After selecting MP3 mode, select the recorded file to listen and press the PLAY/STOP button to play.

- **NOTE** Volume can not be controlled while recording.
  - Recorded REC files can be converted to MP3 files using iRiver Manager. (Refer to page iRiver Music Manager Software Instruction Manual 32~34/37~39)

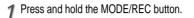

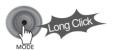

mode.

READY RECORD

A Remain time

MONO 32KHz 32KBPS

| 53 |              | <b>.</b> | O <sub>I</sub> |
|----|--------------|----------|----------------|
| MF | 3 FM<br>RADI | O VOICE  |                |

#### **Recording Voice**

Press the e or E (VOL + or VOL switch to select Voice mode.

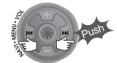

| 2.  | <b>P</b><br>FM | ÷.    | O <sub>Ţ</sub> ¢ |
|-----|----------------|-------|------------------|
| MP3 | FM<br>RADIO    | VOICE | LINÉ<br>IN       |

Press the MODE/REC button again to Press the NAVI/MENU button (or PLAY/STOP) to go to Voice recording mode. (The recorder will be in standby

(IIII)

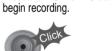

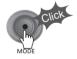

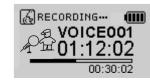

#### **Recording-External audio source**

#### **Recording-Voice**

#### To stop recording

#### Press the MODE/REC button.

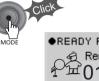

· After stopping a recording, starting

again will create a new voice file.

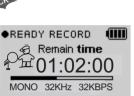

Press the PLAY/STOP button.

To play a recorded file

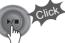

### To pause voice recording

Press ►/■ button during recording. Press ►/■ button again to restart recording.

#### NOTE

 Pausing the recording will not create a new file, recording will be added to the current recording.

#### NOTE

NOTE

- The recorded file is saved as VOICE000.REC in the VOICE folder.
- If "00:00:00" is displayed on the LCD, the player's memory is full. To record, delete files and/or folders on the player to make some space available. (To delete : Refer to page 4-6, iRiver Music Manager)
- The player can not record when the memory is full or the battery is low.
- . Keep the player far away enough from the source to avoid distortion in the recording.
- Recorded REC files can be converted to MP3 files using iRiver Manager. (Refer to page iRiver Music Manager Software Instruction Manual 4-32~4-34)

Recording from an external audio source

**1** Connect the LINE OUT jack of the external equipment to the LINE IN jack of the player.

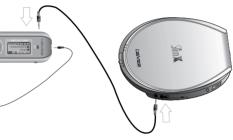

2 Set "LINE IN RECORDING MODE" in the MENU.(Refer to page 5-22 for details) *3* Press and hold the MODE/REC button.

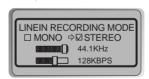

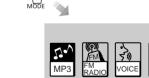

#### NOTE

- Select Line-In mode on the menu to use the external microphone.

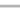

Basic Operation

(1111

#### **Recording-external audio source**

#### **Recording-external audio source**

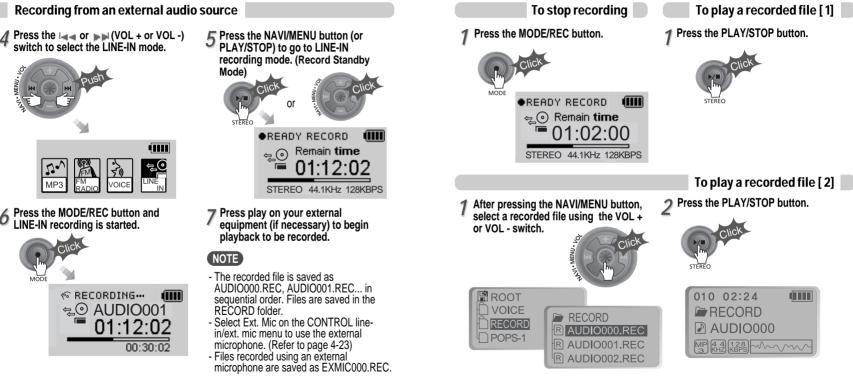

4-15

4-16